# Returns Policy

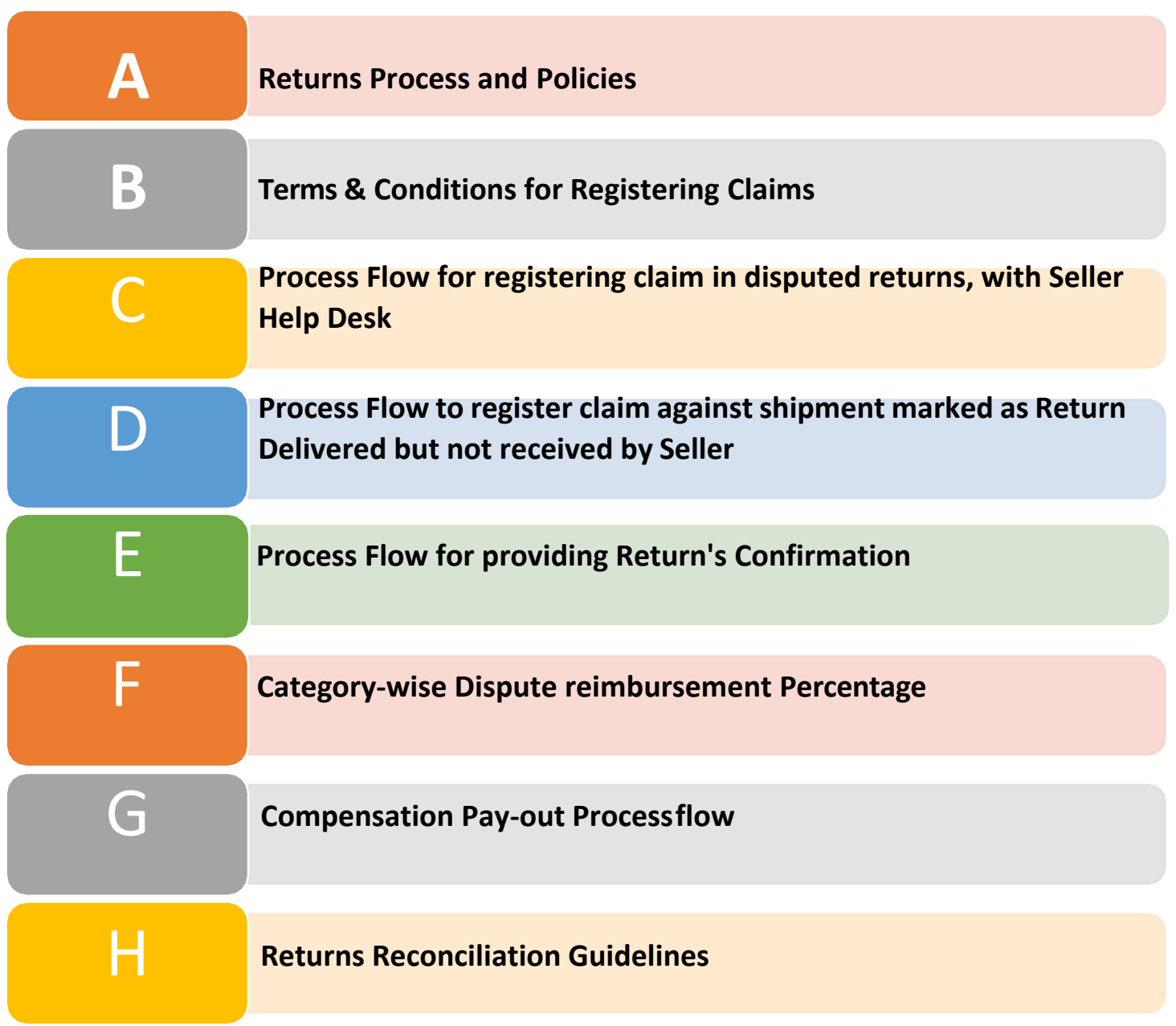

 $\bm{\mathsf{A}}$ 

#### Returns Process and Policies

- The Sellers need to accept all the returned shipments irrespective of the condition and any claim for the shipment shall be settled by the Parties only after acceptance of the shipment by the Seller. If the shipment is not accepted by the Seller, no dispute related to returns shall be entertained by Tata Cliq.
- The Sellers should provide its signature along with stamp with the date of receiving and the receiver's name/contact number on all return shipments. In absence of such evidence on return shipments.
- The Sellers need to raise claim related to return shipment on the seller panel only in the form of tickets raised as per shared guidelines. In case of receipt of a damaged product, the seller undertakes to send all supporting documents/images within the timelines prescribed in T&C page.
- For raising claims against cases where shipments is marked Return/Refund closed onthe seller panel but has not been received by the seller, the seller is required to raise a request within 48 hours from Return Delivered date. Claims raised beyond timelines will not be entertained.
- The sellers should check the warehouse for a returned Shipments before filing the POD (Proof of Delivery) request.
- The sellers need to raise all claims/Support Request/tickets via the Returns Managements QC Tab only. No Claims will be entertained via any other channel.
- The sellers are required to keep the disputed Shipments along with the packaging or packing slip at the warehouse for 30 days from the date of raising the claim. The shipment may be required for physical verification.
- If the Return Shipment is rejected by the sellers, Tata Cliq E-commerce will not be liable to pay against that shipment and has the right to liquidate the shipment.
- The Sellers required to hand over the item which has been QC Rejected/ settled for full Seller receivables (i.e. the amount to be received in normal sale). The payable amountwill only be released after Tata Cliq acknowledges the receipt of the item.
- Tata Cliq may disqualify a claim if it is found to be:
	- Without adequate supporting documents/ proofs
	- Raised beyond timelines shared above
	- If found that Seller has not followed the packaging guidelines while fulfilling the order
	- The order was attempted for delivery, but Seller has refused to accept the return
	- Under Warranty Products claims will be disqualified.

#### **\*\*Step by Step guide shared below to register claim/dispute against received returns.**

You can file a claim with Tata Cliq Seller Help Desk for cases such as:

- If you receive a partially or completely damaged etc. product which is not sellable
- If you receive the return shipment with a missing accessory
- If you receive a wrong/empty box in delivery
- If your Shipment marked as Delivered but not received by seller.

#### **What are the supporting documents required for submitting Claims with Tata Cliq Seller Help Desk?**

The following documents are required to support your claim. On a case by casebasis, Tata Cliq can ask for any other relevant documents to substantiate the claim:

- Order ID/Transaction ID
- Images of damaged/Wrong/disputed return Shipments
- Image Brand label of received wrong Shipments
- Images of the shipping label (packaging Slip) attached on the package/AWB Number
- Outer packaging close & clear Image
- IMEI Number or Serial number image of Box & Product (In Electronics)
- Video footage for products having the serial number, IMEI number or any unique identifying number while opening packet.
- Shipment condition status -whether its Tampered or Intact also describemore information if any

### B **Terms & Conditions for Registering Claims**

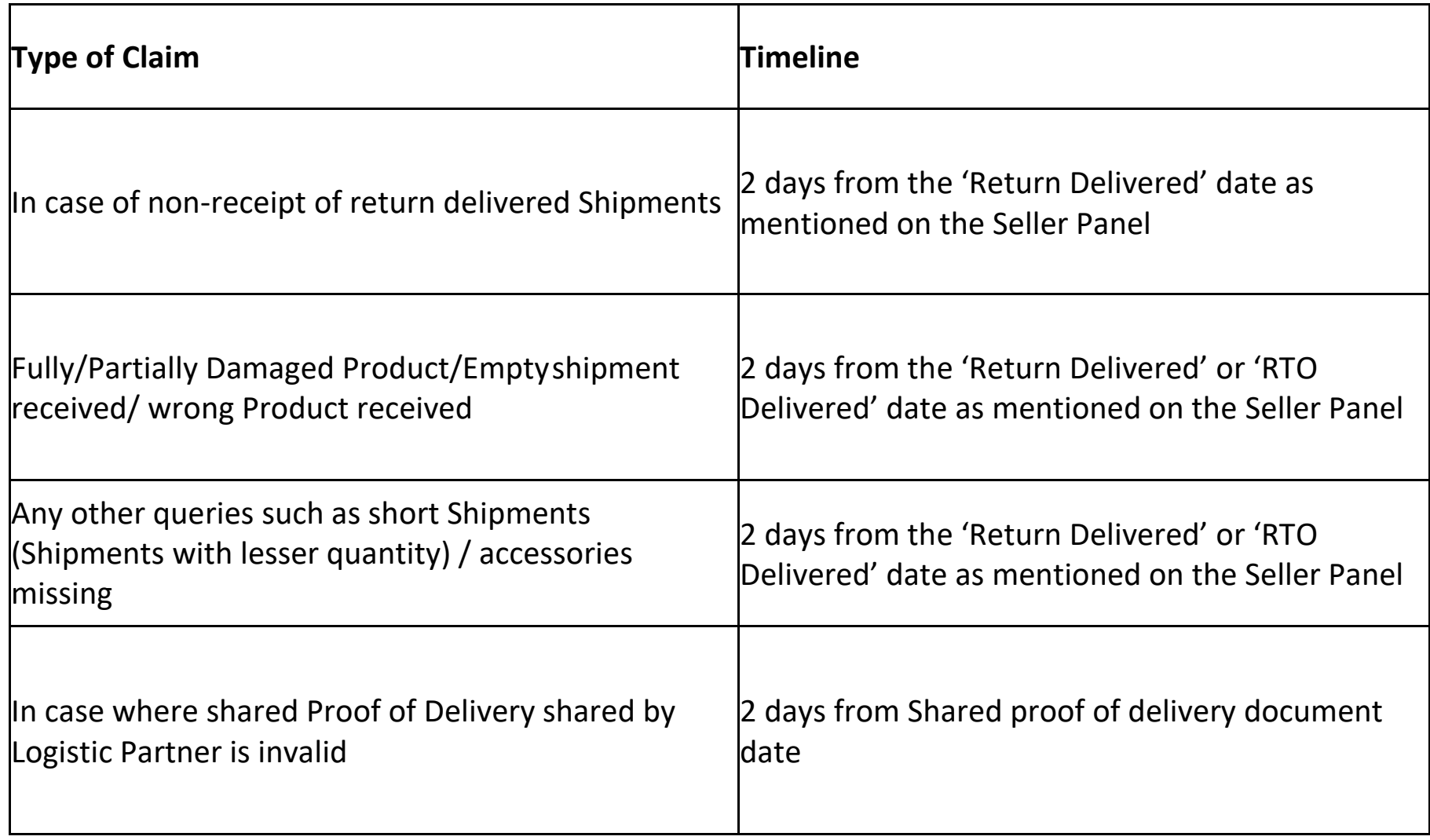

**Process Flow for registering claim in disputed received returns, with Seller Help Desk**

Return Management

QC Panel QC Panel

QC Pass/Fail

QC Fail Ticket ID generated for claim

Track Claim Status from Report Management

**Process Flow to register claim**

**D** against shipment marked as Return **Delivered but not received by Seller**

Order Management | New Yorder Management | New Yorder Management

Return

Management

QC Fail/Select Delivered but Not Received

QC Fail for POD ask Ticket ID generated

Track POD related Status from Report Management

QC Pass/Fail status from Seller Portal within 48 hours from shipment delivered date will be considered as confirmation of Receipt of Shipment.

Shipments will get Auto QC closed on day 7 from delivery date, post which shipments will no longer visible in QC panel for raising disputes.

**\*\*No Dispute against Auto QC closed shipments will be entertained later and seller have to Comply to set timelines of 48 hours from delivery date for raising disputes.**

**Steps to reach QC Panel in Seller Portal for Registering claims are as below, Same is explained in next slides with screenshots for more clarity:**

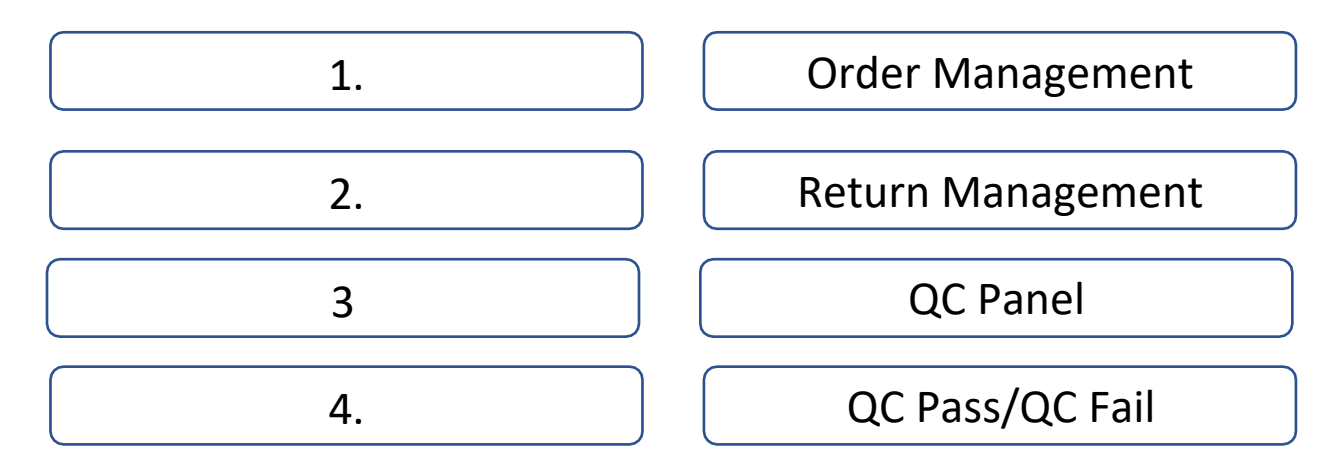

### **Dispute can be created in the System by two Ways**

**1.Seller's to QC Pass/QC Fail with Seller Login or Slave Login (Seller Raised)**

**2. Raise Dispute on Behalf of Sellers by SHD Team (TUL Raised) – Exceptional**

#### **Seller's to QC Pass/QC Fail with Seller Login or Slave Login (Seller Raised)**

1. Login using your Credentials o[n](https://sellerzone.tatacliq.com/faces/commons/userLogin.jsp) <https://sellerzone.tatacliq.com/faces/commons/userLogin.jsp>

2. Kindly Select Slave (If logging in by Seller ID)

3. Navigate to OMS > Returns Management > QC Panel

4. After Return Delivered is marked for your Shipments, window of 48 working Hours is Open for you to QC Pass/QC Fail for your Respective Products further which Leads to Auto QC Closure.

5. QC Panel Screen would help to Perform Quality Check (QC) & Raise a Dispute if a Returned Shipments is not up to the Expectations by QC Failing for that Shipments

6. **QC Pass** ensure that a manufactured product or performed service adheres to a defined set of quality criteria or meets the requirements

7. **QC Fail** Would be not Accepting a product due to any of one Selected Reasonsfrom the Drop-Down List

8. Please make sure to attach all the required images and provide the relevant datato ensure quick closure of the Settlement Request.

9. For a Transaction after QC Failing there would be Dispute Generated in the System & Email would be Triggered to your Registered Salve ID with Details of Products

#### **QC Raised on Behalf of Seller/Slave by SHD Team**

If in case one of your shipment is Auto QC Closed and a Defect/Malfunctioning is observed, then TATA CLIQ would help you avail Reimbursement/Compensation after validating all the Parameters \*

#### **Steps to Raise a Dispute:**

1. Dispute can only be raised for Shipments which were Auto QC Closed

2. Transactions Details need to Mailed to SHD team at [sellersupport@tataunistore.com](mailto:sellersupport@tataunistore.com)

3. SHD Team would Analyze the Request & Raise a Dispute for which Mail would be Triggered on Slave Email ID as an acknowledgement

## Steps to reach QC Panel from Seller Login

- Website: <https://sellerzone.tatacliq.com/faces/commons/userLogin.jsp>
- Log in with your Seller Credentials & Go to Order Management

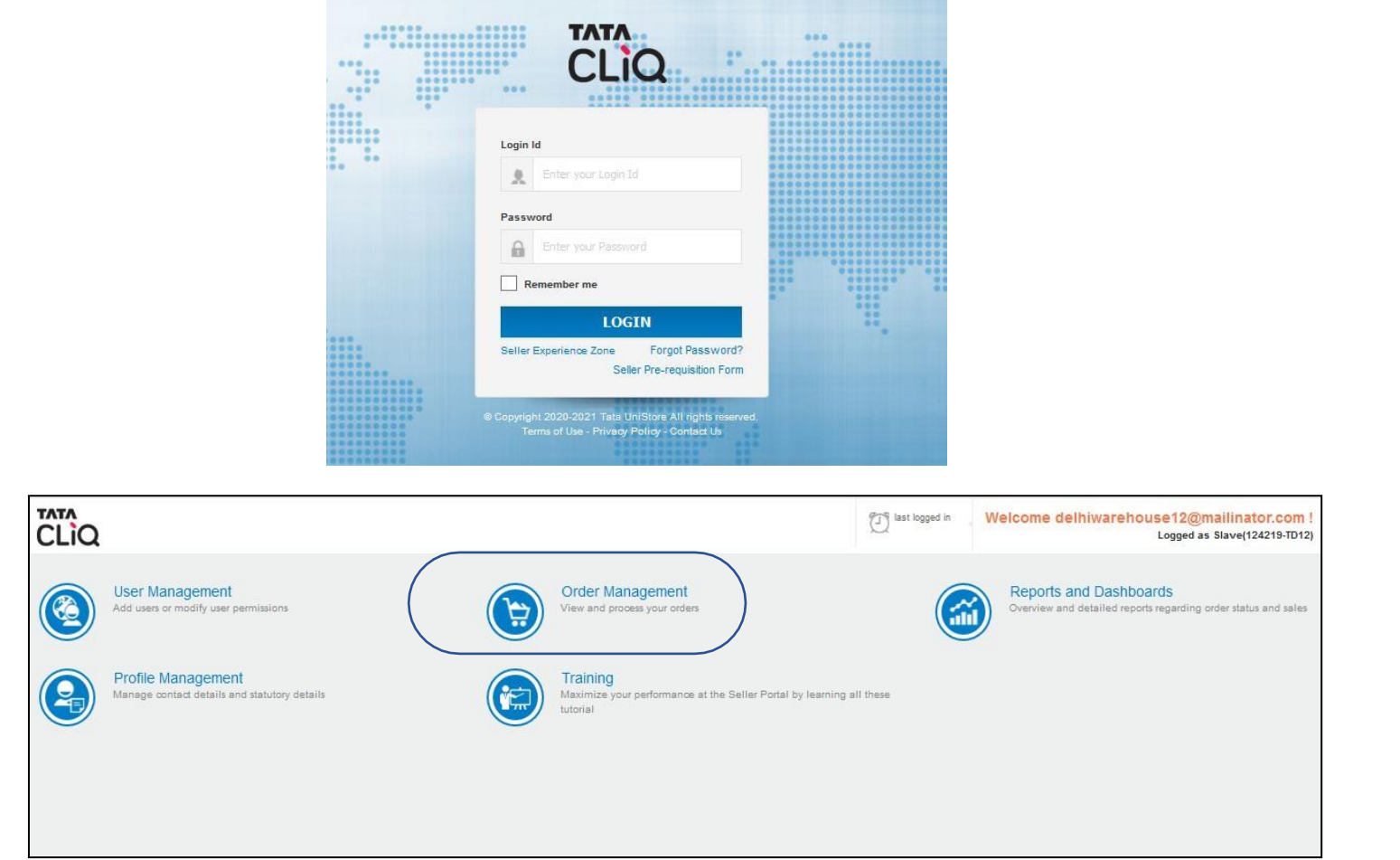

• Go to Return Management > QC Panel

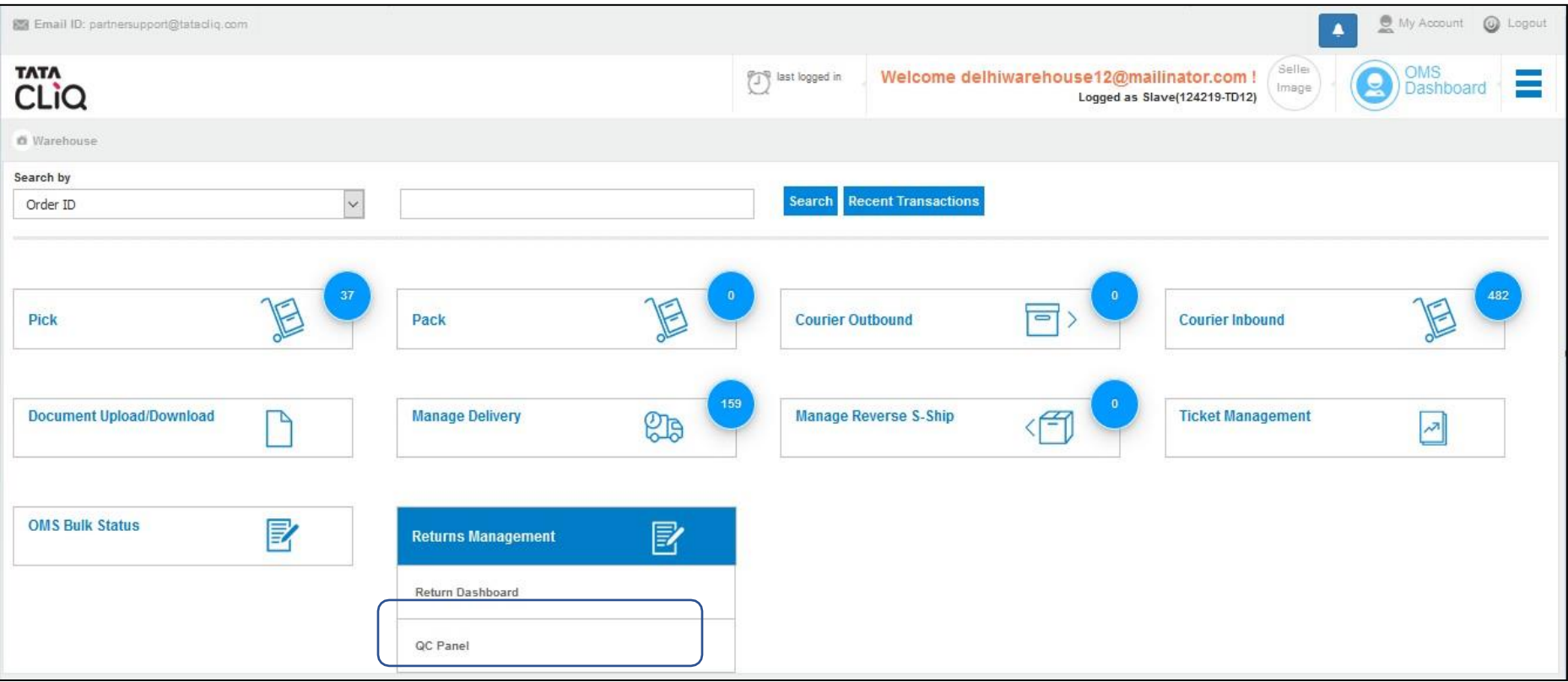

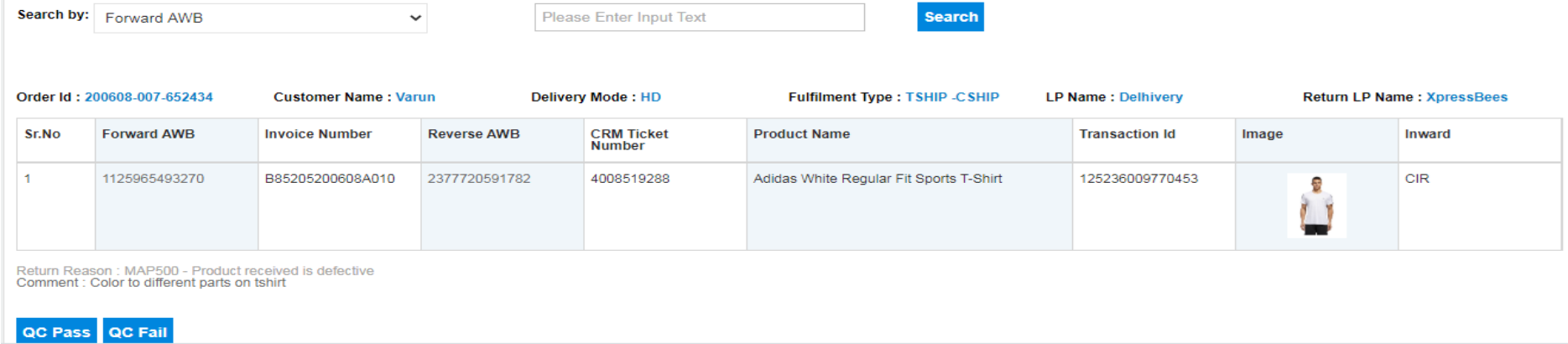

QC Panel will show you the list of transactions on which QC Pass/QC Fail needs to be done.

Once you click on Qc Pass then that Transaction Id will be close from the system. If you want to QC Fail then click on "Search by" Option and enter the selected details (eg. If selected transaction Id then enter transaction Id) in the box and click on search. Select **Dispute Reason**, then **upload images** (minimum 04 images) and click on "**Submit**" to get Ticket ID#.

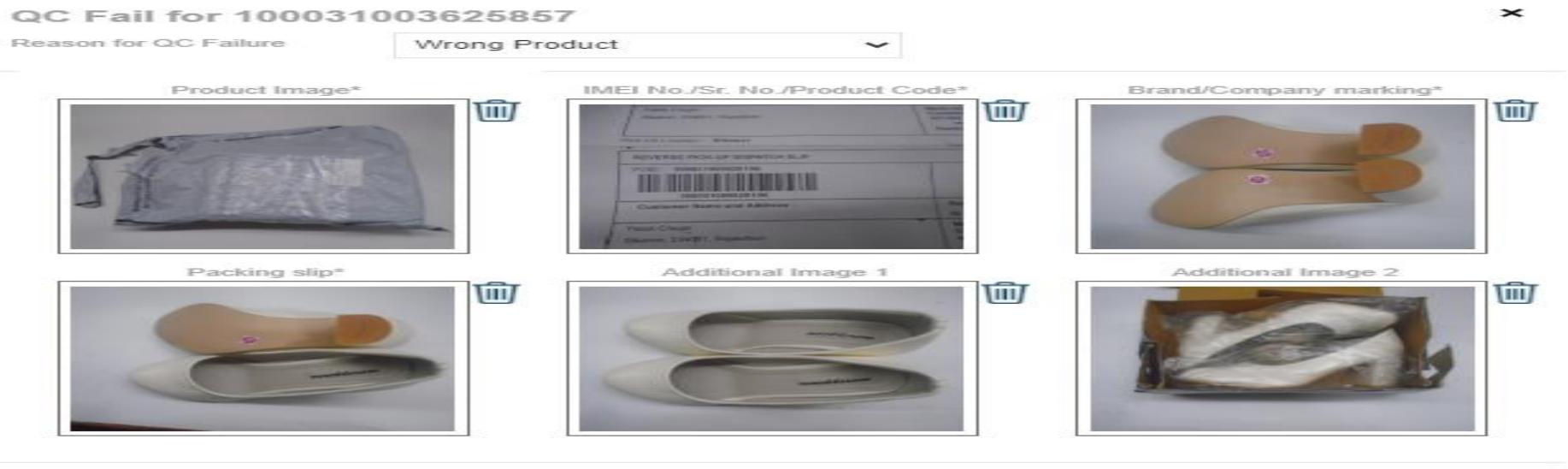

Submit

Cancel

#### Few transactions will be present in Inward Pending as that will contain the pending number of transactions on which action is pending from seller

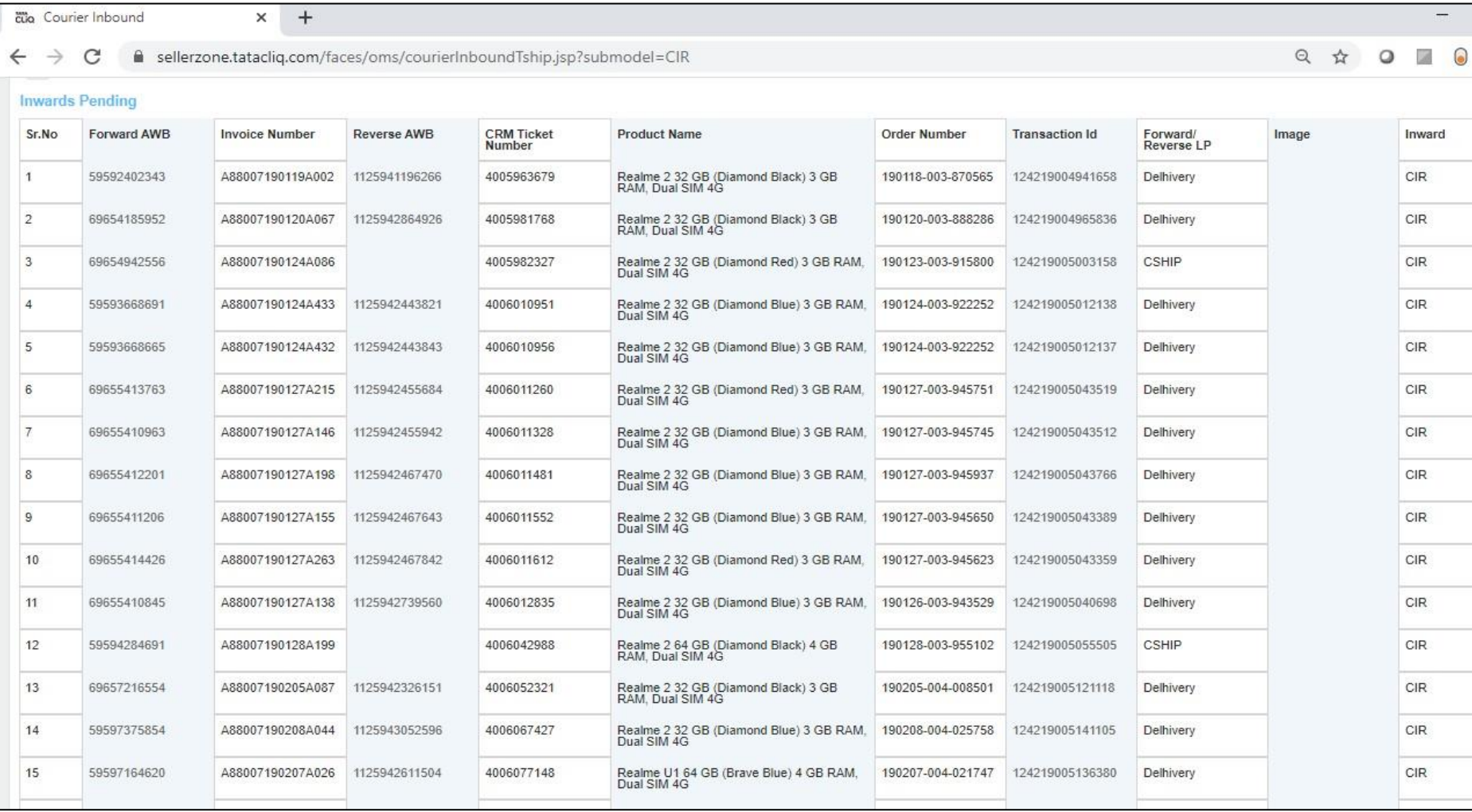

#### Once seller presses on QC Fail icon then Ticket ID gets generated. Ticket ID generated can be checked in Open Dispute under Dispute Handler

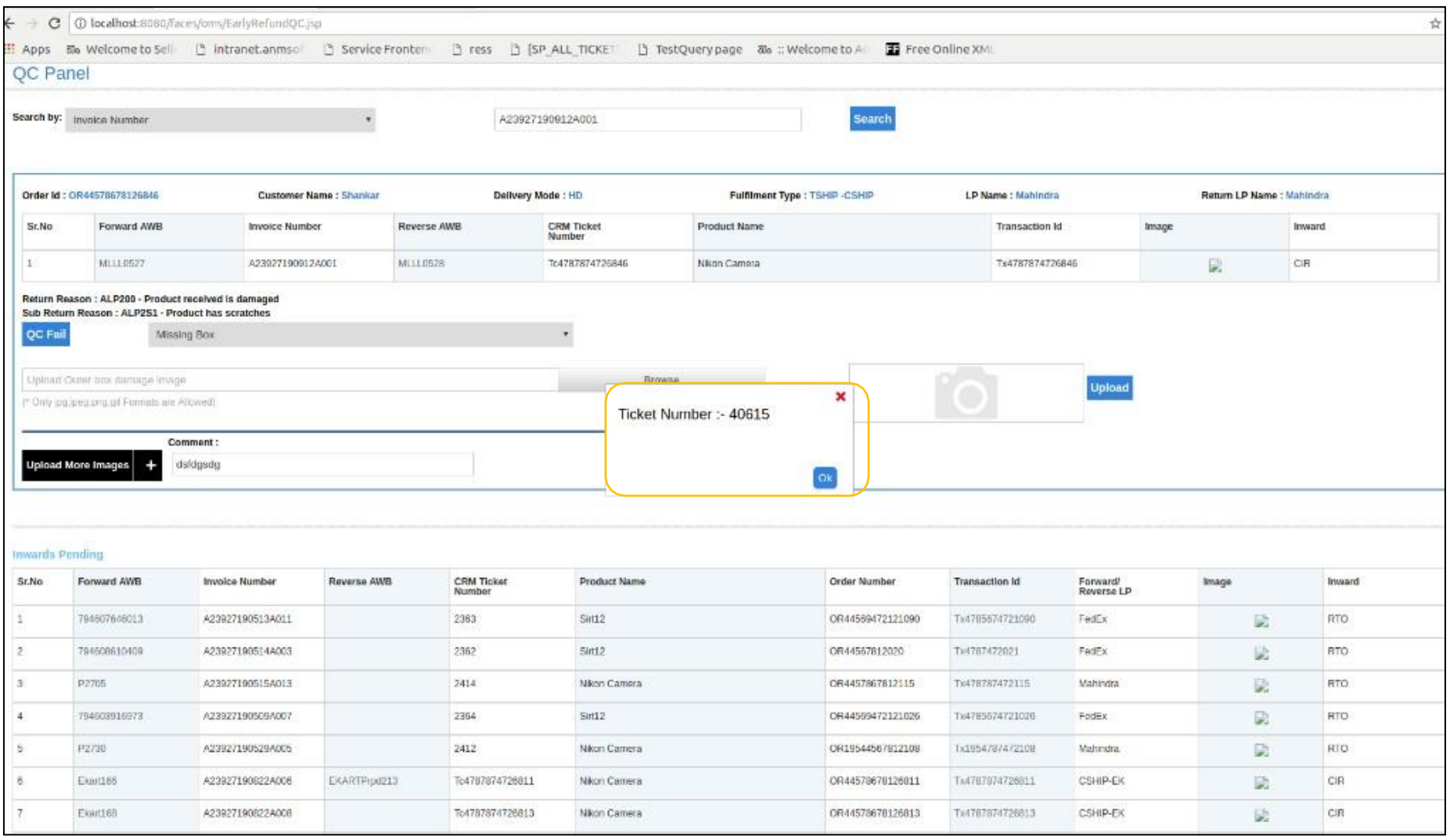

# **Return Dashboard**

Returns Dashboard will giveyou Count of Shipments those have been below for CIR & RTO Type with below bifurcation

- 1. Returns in Transit Shipments which are Return Initiated & Picked up by Logistic Partner
- 2. Total Return Delivered Shipments which have Reached to you for Quality Check
- 3. Delivered & QC Pending Shipments on which Action has not been Taken(Non-Processed)
- 4. Delivered & QC Closed Shipments on which Action has been Taken (Processed)

For opening Dashboard you need to follow below steps:

- Go to Order Management
- Open Return Management
- Click on Return Dashboard from Drop down menu

**Return Dashboard** 

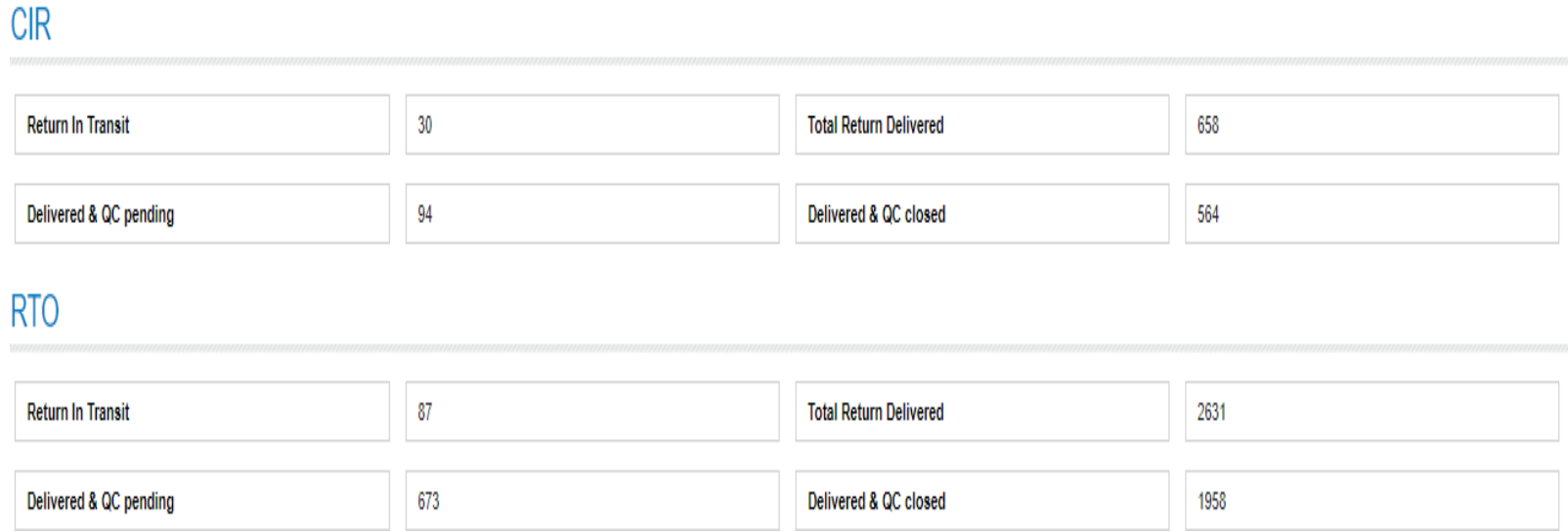

# **Reports**

To know the status of Raised dispute, seller need to access SHD slave Settlement Report.

For opening Dashboard you need to follow below steps:

- Login on TataCliq Seller Portal Website
- Go to Reports & Dashboard
- Click on SHD Slave Settlement Report and enter the Period for which report is required.

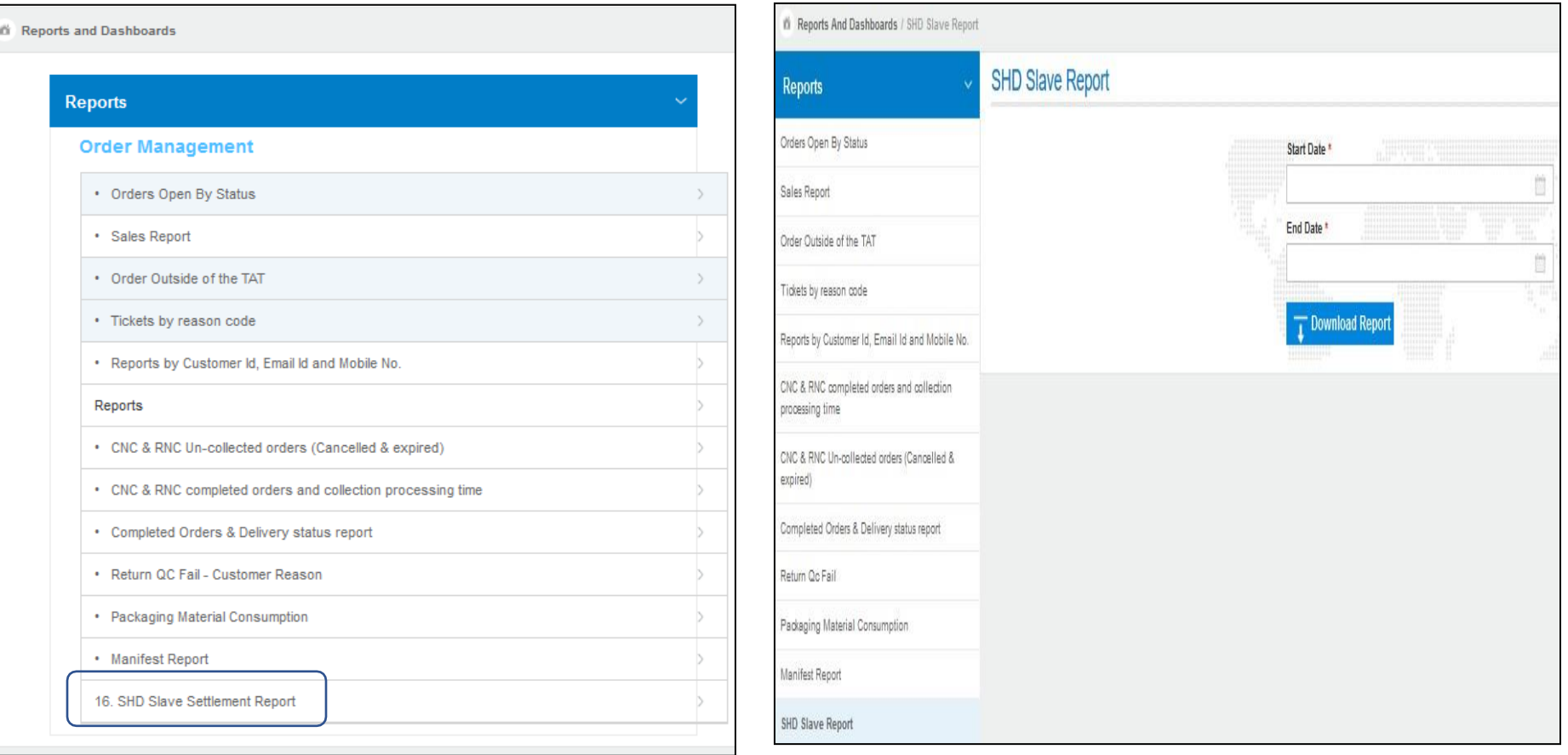

### Category – Apparel/Accessories/Footwear/Watches

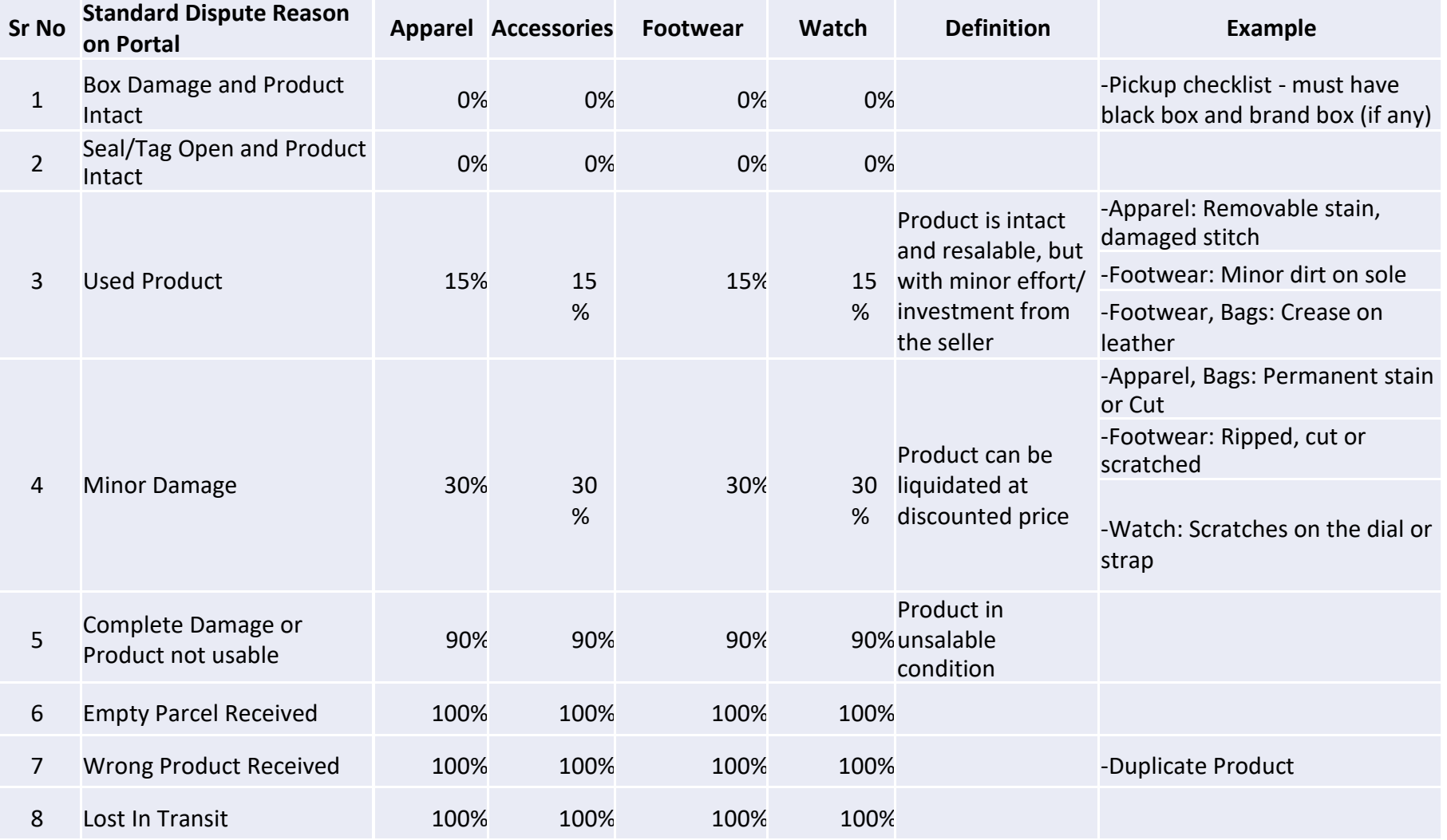

#### G •**Compensation Pay-out Process Flow**

#### **Process Flow for Compensation Pay-out**

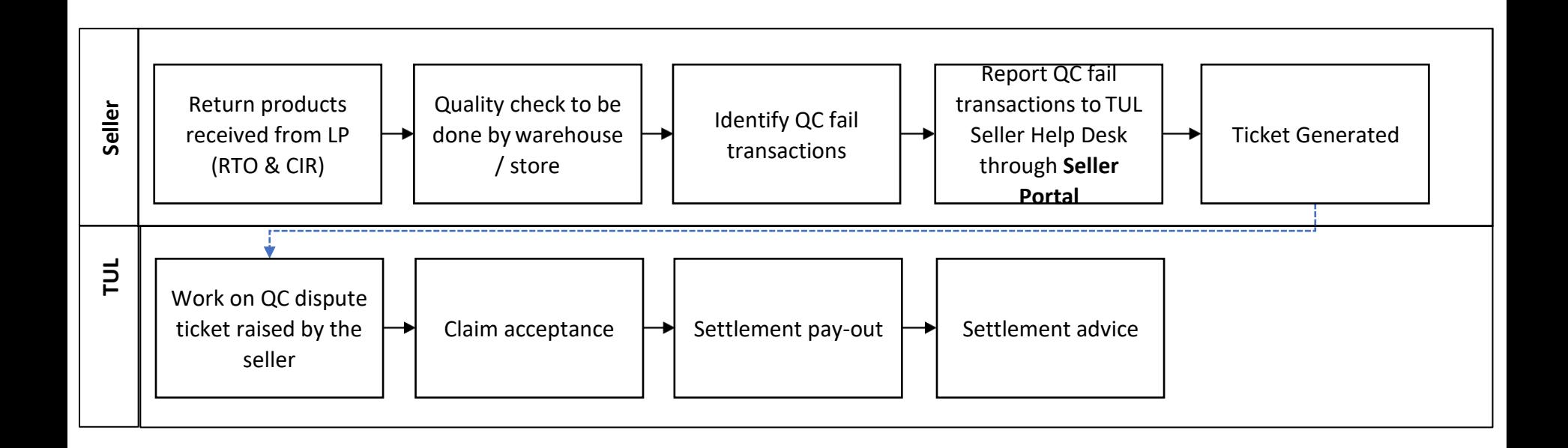

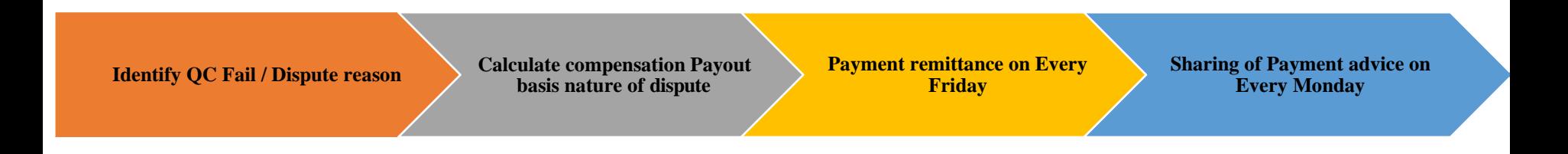

#### **Types of Compensation Pay-out**

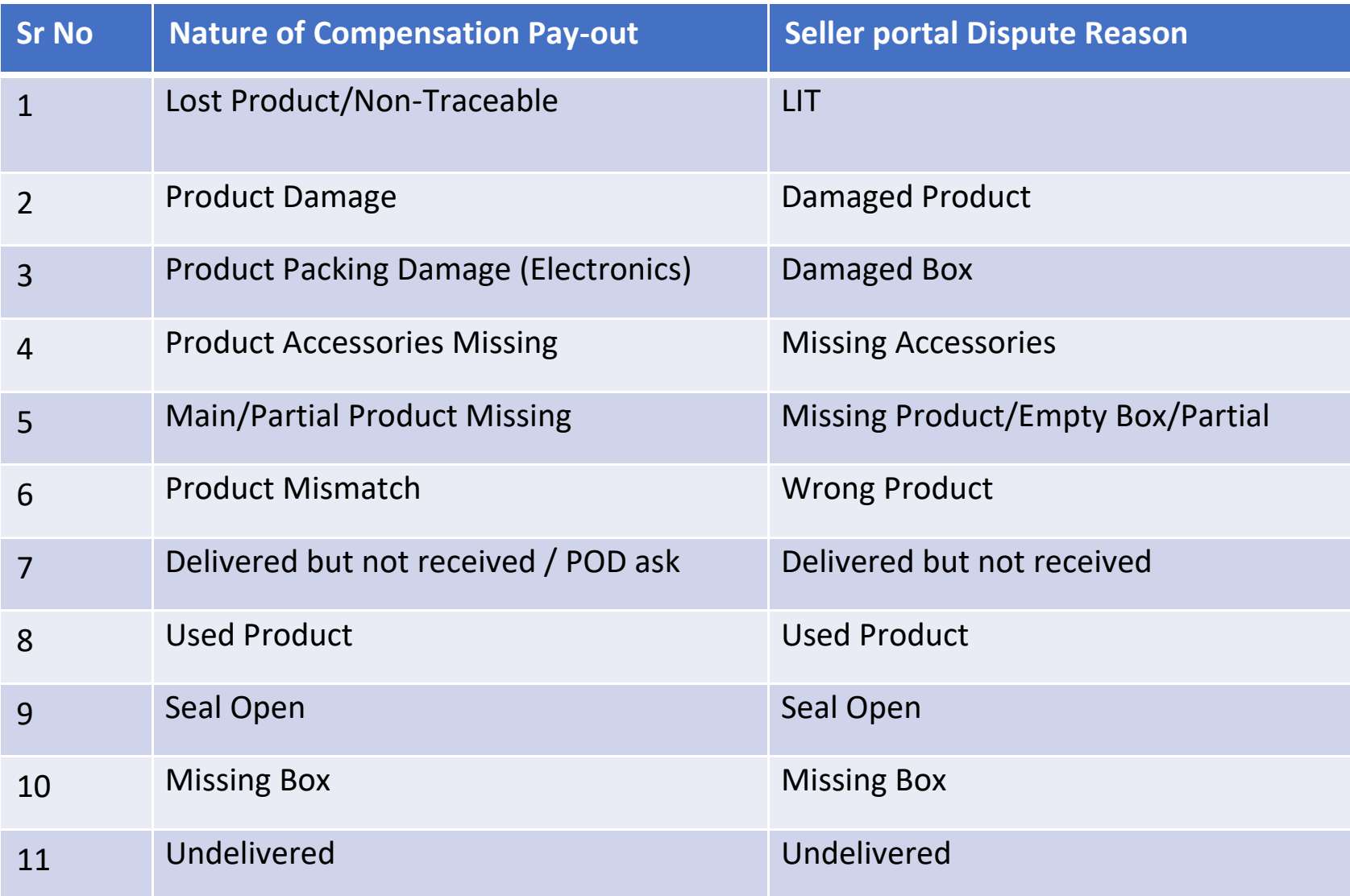

Returns Reconciliation to be done on a monthly basis and disputed items to be resolved within 15 days.

• Sellers need to consolidate returns related queries in below format and sharethe details with respective SAM (Seller Account Managers)

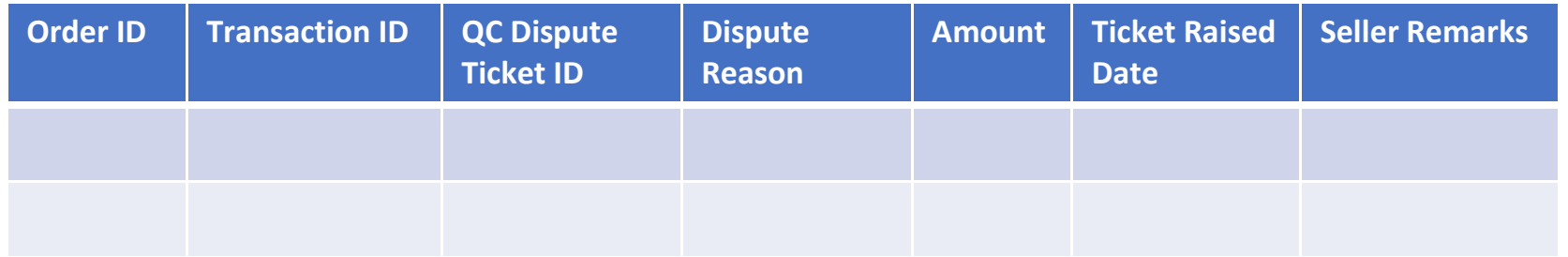

- Sellers Account manager will take up this queries with respective teams for resolution.
- Sellers need to raise disputes within 90 days from HOTC/Return Closed/Return Delivered shipments. Reconciliation queries beyond 90 Days will be notaccepted.
- After resolution of seller issues with clarity on payable disputes, full and final settlement get release to seller along with timeline.
- Once NDC shared for particular Month after reconciliation, no further querieswill be entertained for same.

### **Escalation Matrix**

Please feel free to connect with below team in case of any issue while following Said process.

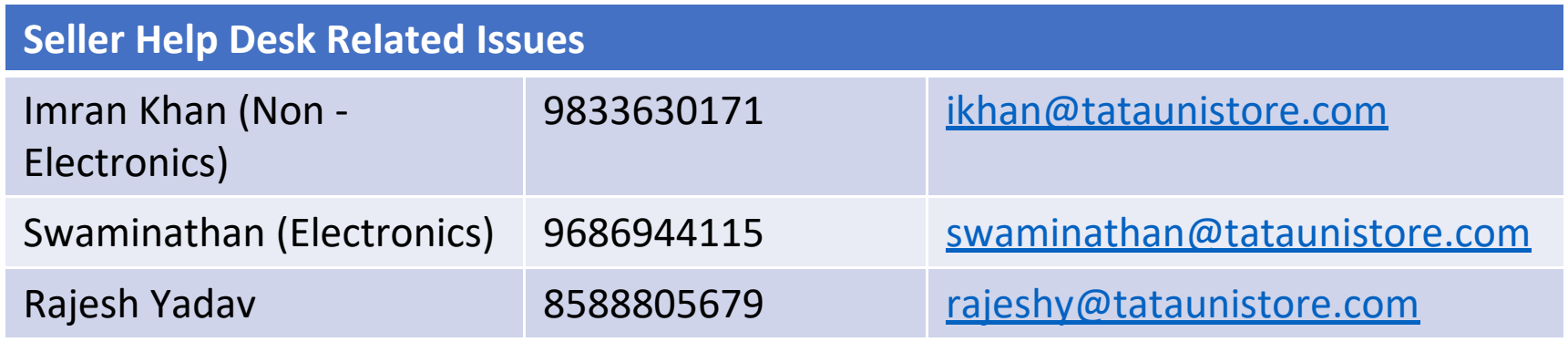

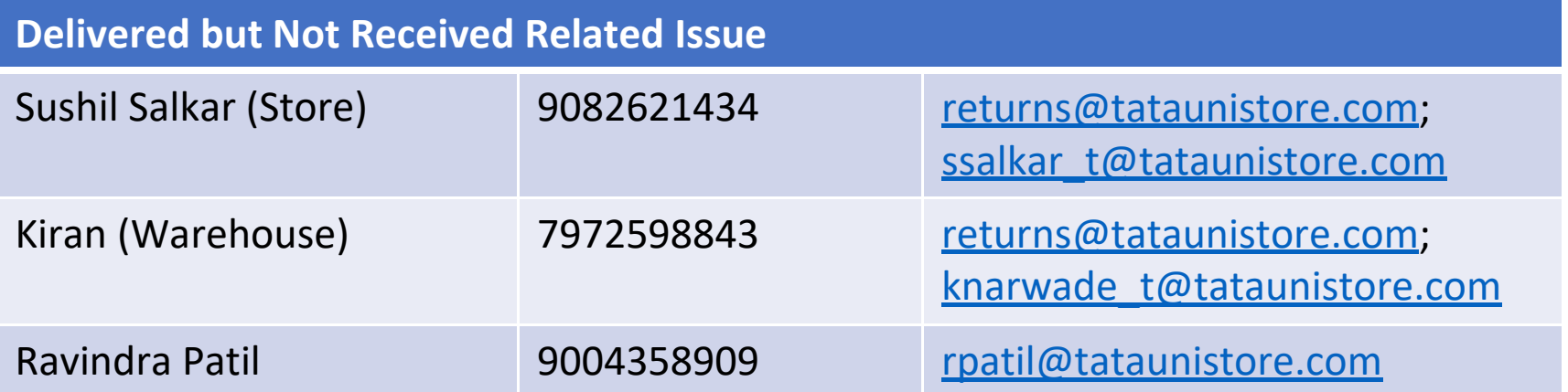